## 5.7 満空状況を登録する

満空状況とは今後 2 ヶ月間の各処理施設における受入の状況を登録するものです。毎月 初めには規格ごとに、受入可能であれば「空」、受入不可であれば「満」と登録してくださ い。以下に登録手順を記します。(図は Co,As 破砕施設を例としています。)

① 「処理事業所情報」の画面から Co,As 破砕施設の 入力 ボタンをクリックします。

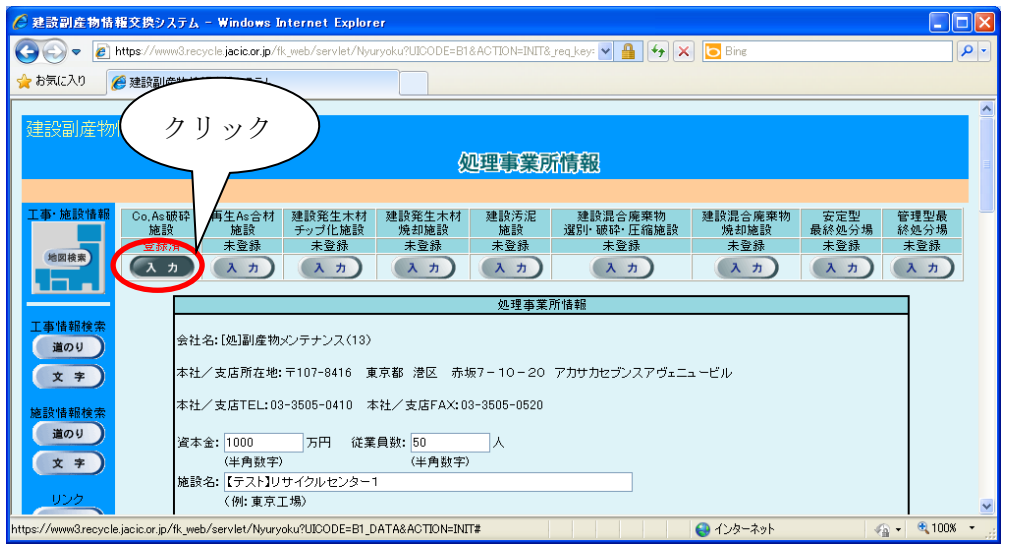

②「建設廃材(コンクリート破砕・アスファルト破砕施設)登録」画面が表示されますので画面下に表 示されている 受入料金 ボタンをクリックします。

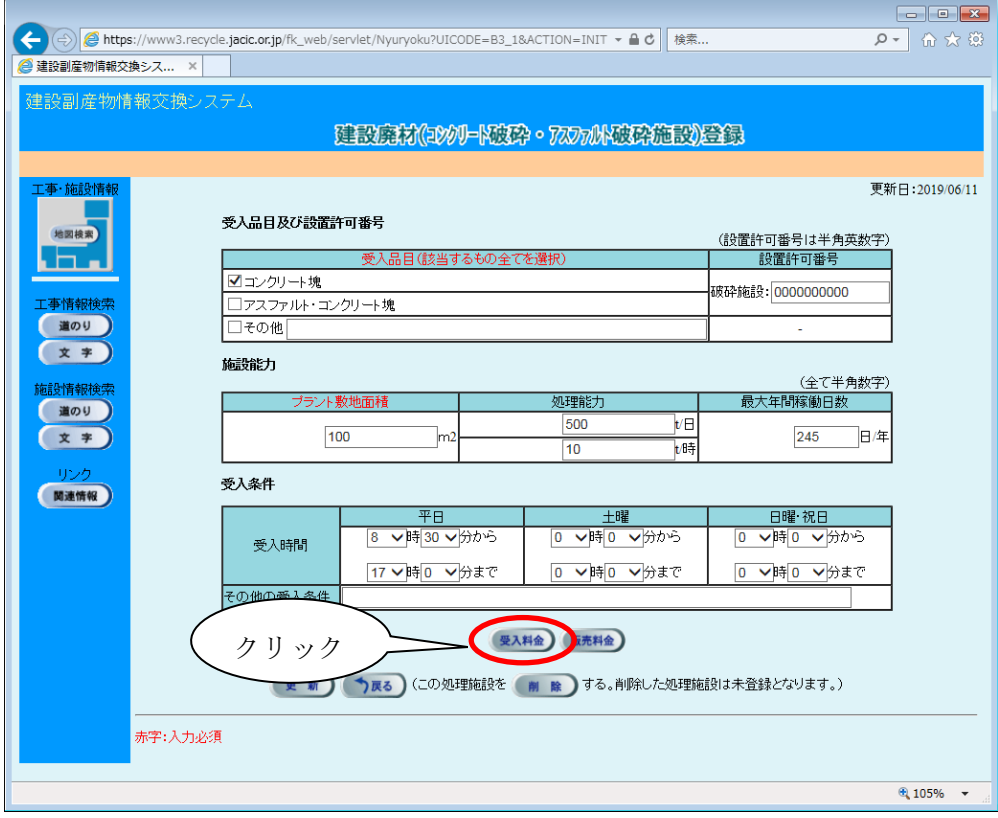

3「再資源化施設·受入料金一覧」画面で満空状況を登録する規格の 入力 ボタンをク リックします。

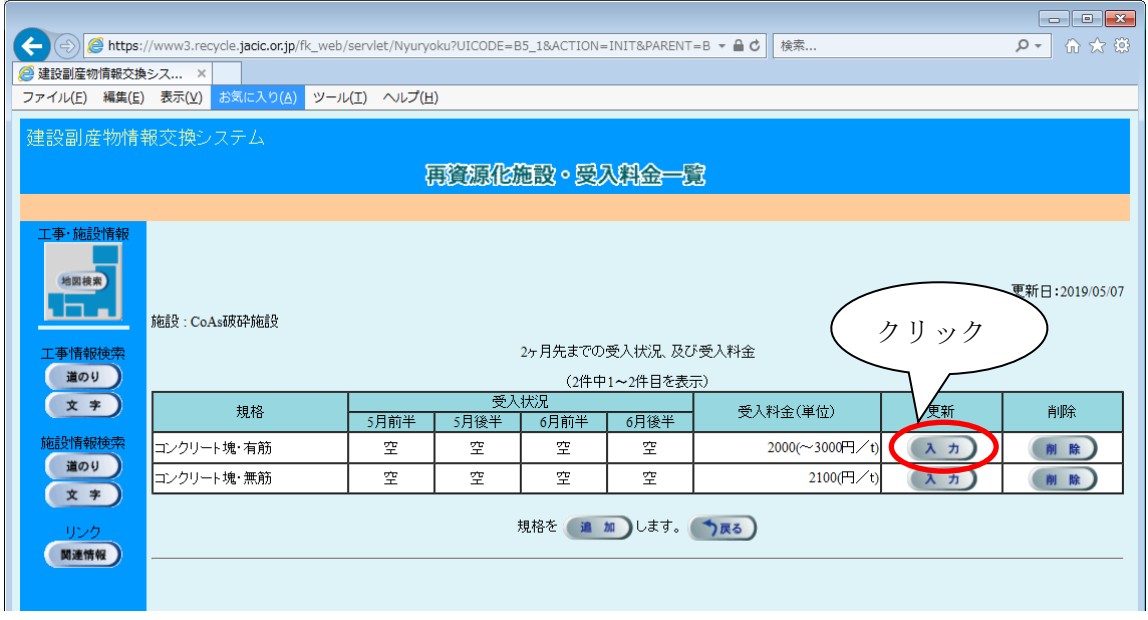

④「▼」をクリックして、規格ごとに今後 2 ヶ月の満空状況を登録します。(また、規格、 受入料金等にも変更がありましたらこの画面で変更します。)

すべての情報の登録を終えたら、 更新 ボタンをクリックします。

※注意:このとき、 更新 ホタンをクリックしないと情報が更新されません。必ず、 クリックしてください。

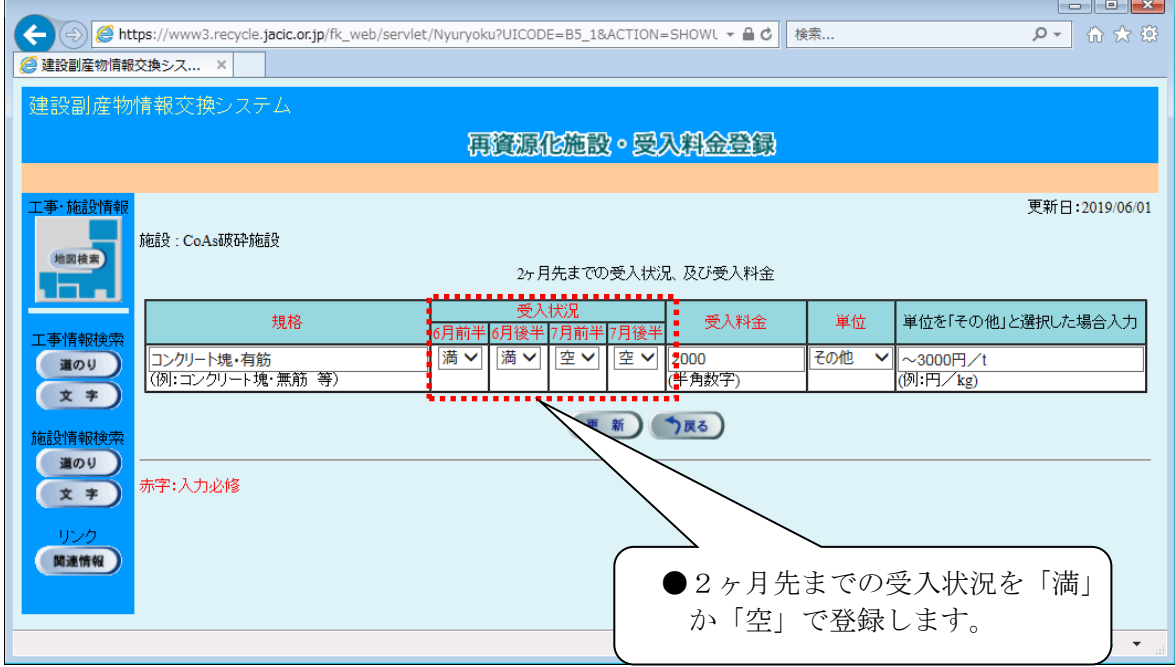